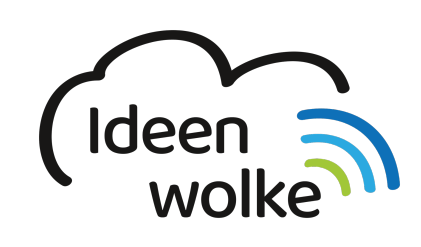

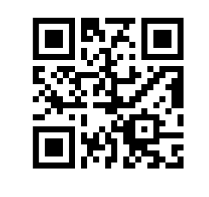

zum Ideenwolken-Blog

# **Fehlzeiten / Hausaufgaben / Material bei einem ausgewählten Schüler eintragen**

Hier lernen Sie, wie sie die Fehlzeiten, Hausaufgaben und Materialien ihrer Schülerinnen und Schüler verwalten

### **Anleitung Fehlzeiten:**

- 1. Menüpunkt Schüler auswählen
	- 1. Sitzplan antippen (zur Anzeige der Bilder auf die Zoom Taste unten links tippen)
	- 2. Fach auswählen durch Verschieben
	- 3. Schüler auswählen
	- 4. Auswahl treffen
	- 5. Wahl zwischen "Allgemeine Verspätung" oder minutengenaue Verspätung
- 2. Zur Ansicht der Fehlzeiten
	- 1. Klassenliste
	- 2. Schüler auswählen
	- 3. Fehlzeiten auswählen
- 3. Tipp: Wenn Fehlzeiten entschuldigt sind, kann man diese im Nachhinein entschuldigen (gleiche Vorgehensweise)

#### **Anleitung Hausaufgaben:**

- 1. Menüpunkt Schüler auswählen
	- 1. Sitzplan antippen (zur Anzeige der Bilder auf die Zoom Taste unten links tippen)
	- 2. Hausaufgaben
	- 3. Fach auswählen durch Verschieben
	- 4. Schüler auswählen
	- 5. Auswahl treffen
- 2. Tipp: Wenn Hausaufgaben nachgeholt worden sind, kann man diese im Nachhinein als nachgeholt eintragen (gleiche Vorgehensweise)

#### **Anleitung Materialien:**

- 1. Menüpunkt Schüler auswählen
	- 1. Sitzplan antippen (zur Anzeige der Bilder auf die Zoom Taste unten links tippen)
	- 2. Materialien
	- 3. Fach auswählen durch Verschieben
- 4. Schüler auswählen
- 5. Auswahl treffen

## **5. Lizenz**

Autor: Steffen Jakowski

Dieses Werk ist lizenziert unter einer

[Creative Commons Namensnennung - Weitergabe unter gleichen Bedingungen 4.0 International](https://creativecommons.org/licenses/by-sa/4.0/) [Lizenz.](https://creativecommons.org/licenses/by-sa/4.0/)

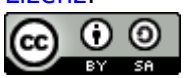

From: <https://lerntheke.ideenwolke.net/> - **Ideenwolke Lerntheke**

Permanent link: **[https://lerntheke.ideenwolke.net/doku.php?id=wiki:selbstlern:meine-klassenmappe:fehlzeiten\\_hausaufgaben\\_material](https://lerntheke.ideenwolke.net/doku.php?id=wiki:selbstlern:meine-klassenmappe:fehlzeiten_hausaufgaben_material)**

Last update: **2019/08/23 09:40**

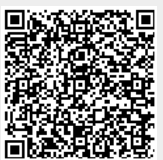